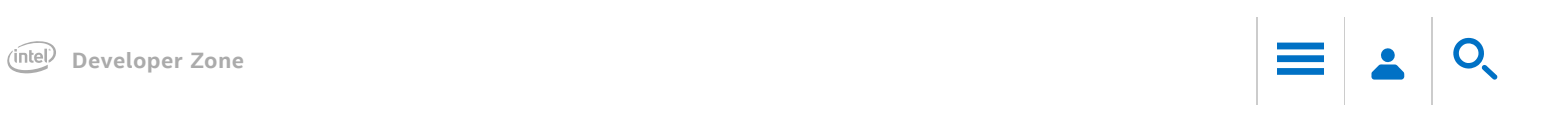

# <span id="page-0-0"></span>Intel® Xeon Phi™ Coprocessor (Code Name: Knights Corner) Analysis **Workflow**

## **NOTE**

This type of analysis is supported by the Intel® VTune™ Amplifier XE only.

The following figure shows basic steps required to analyze an application running on Intel® Xeon Phi™ coprocessors based on Intel Many Integrated Core Architecture (Intel® MIC Architecture) or perform a system-wide analysis. You may choose to run one of the predefined analysis types, Advanced Hotspots, Bandwidth, General Exploration, or create a custom analysis type.

Prerequisites: Build the target on the host with full optimizations, which is recommended for performance analysis.

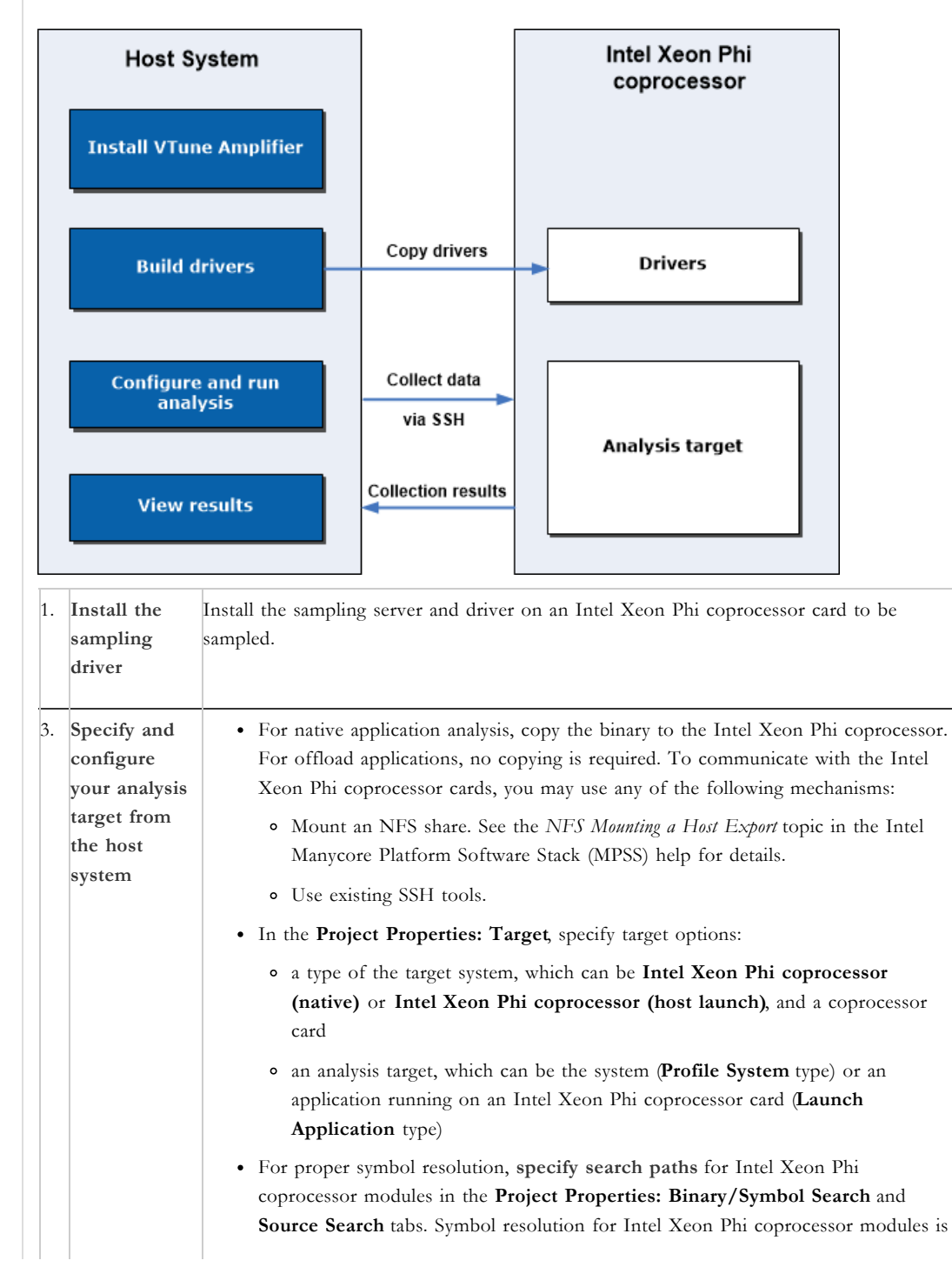

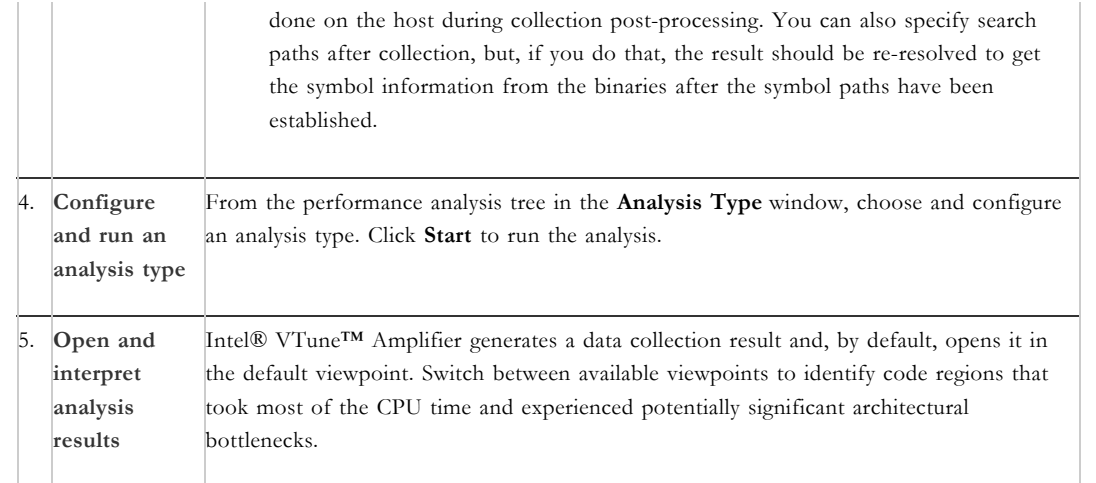

### Parent topic: [Getting](https://software.intel.com/node/9caf5809-1a68-4827-9a02-2076a224ea44) Started

## See Also

Optimization and Performance Tuning for Intel® Xeon Phi™ Coprocessors, Part 2: [Understanding](http://software.intel.com/EN-US/ARTICLES/OPTIMIZATION-AND-PERFORMANCE-TUNING-FOR-INTEL-XEON-PHI-COPROCESSORS-PART-2-UNDERSTANDING) and Using Hardware Events [Advanced](https://software.intel.com/node/061048dd-184e-4cd4-9ef6-8a771e1d0cc9) Hotspots Analysis [Bandwidth](https://software.intel.com/node/c04b6e6a-d0a6-4a9a-8497-76a504e83072) Analysis General [Exploration](https://software.intel.com/node/f412184e-44ed-464b-8070-0e0c7438940c) Analysis [Creating](https://software.intel.com/node/54f51e9a-b0a7-4cc7-8ab7-ca7b66623c1d) a New Analysis Type Tab: Project Properties - [Binary/Symbol](https://software.intel.com/node/0eb640a4-6650-42c6-9cf1-5663a63264d9#0EB640A4-6650-42C6-9CF1-5663A63264D9) Search Tab: Project [Properties](https://software.intel.com/node/1a14628c-a448-4057-8ca7-76db5691041a) - Source Search About Interpreting Hardware [Event-based](https://software.intel.com/node/e66c0e2d-16e3-405a-a293-1cce2cc266e9) Sampling Data

Submit feedback on this help topic [\(http://www.intel.com/software/products/softwaredocs\\_feedback\)](http://www.intel.com/software/products/softwaredocs_feedback)

For more complete information about compiler optimizations, see our [Optimization](https://software.intel.com/en-us/articles/optimization-notice#opt-en) Notice.

Terms of Use [\(http://www.intel.com/content/www/us/en/legal/terms-of-use.html\)](http://www.intel.com/content/www/us/en/legal/terms-of-use.html)

\*Trademarks [\(http://www.intel.com/content/www/us/en/legal/trademarks.html\)](http://www.intel.com/content/www/us/en/legal/trademarks.html)

Privacy [\(http://www.intel.com/content/www/us/en/privacy/intel-online-privacy-notice-summary.html\)](http://www.intel.com/content/www/us/en/privacy/intel-online-privacy-notice-summary.html)

Cookies [\(http://www.intel.com/content/www/us/en/privacy/intel-cookie-notice.html\)](http://www.intel.com/content/www/us/en/privacy/intel-cookie-notice.html)

Look for us on: **(http://face.org/www.linguage.org/www.**<br>Look for us on: **intel wsoft are )** 

**/Internet** You<br> **INTER**<br>
DISCP<br>
DISCP

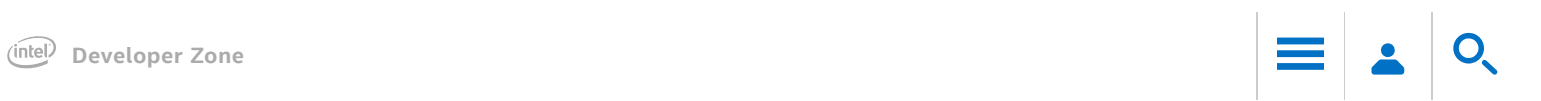

# <span id="page-2-0"></span>Choosing a Target on the Intel® Xeon Phi™ Coprocessor

### **NOTE**

This type of the target is supported by the Intel® VTune<sup>TM</sup> Amplifier XE only.

To specify and configure a target for the hardware event-based sampling analysis on the Intel Xeon Phi coprocessor, use the Project Properties dialog box.

#### Prerequisites:

- Build the target on the host with full optimizations, which is recommended for performance analysis.
- For native Intel Xeon Phi application analysis, set up an SSH connection to the Intel Xeon Phi coprocessor card.
- For native Intel Xeon Phi application analysis, copy the application to the coprocessor card, for example:

scp matrix.mic mic0:/tmp

You may add this command to a build script to automate a copy action after the binary recompilation. Or you can mount the host directory so that the binary is visible on the Intel Xeon Phi coprocessor. See the NFS Mounting a Host Export topic in the Intel Manycore Platform Software Stack (Intel MPSS) help for details.

#### **NOTE**

Make sure you have copied any data files needed by your application to the card in a known location.

#### To choose a target for the Intel Xeon Phi coprocessor analysis:

1. Click the menu button and select New > Project... to set up a new VTune Amplifier project for collection configuration. The Create a Project dialog box opens.

2. Specify a project name and location and click the Create Project button.

- The Project Properties dialog box opens with the Target tab active by default.
- 3. Select a type of the target system for your analysis from the Target system drop-down list:
	- Intel Xeon Phi coprocessor (native) for a native application running on the Intel Xeon Phi coprocessor
	- Intel Xeon Phi coprocessor (host launch) for any target activated from the host system and running on the Intel Xeon Phi coprocessor, for example: offload applications, OpenCL™ programs, MPI ranks, scripts, and so on.
- 4. From the Card menu, select the required Intel Xeon Phi coprocessor card. You may specify one card only. By default, card 0 is used.
- 5. From the Target type drop-down menu select one of the following target types supported for the Intel Xeon Phi coprocessor analysis:
	- Profile System target type for the system-wide analysis;
	- Launch Application to associate a collection with a particular application.
- 6. For the Launch Application target type, specify: a full path to your application or a launching script, for example:
	- For the Intel Xeon Phi coprocessor (native) target, specify an absolute path on the card for a native application or a script. For example, this configuration uses the run NPB mic.sh script located on the card to launch a native Intel Xeon Phi coprocessor application:
	- For the Intel Xeon Phi coprocessor (host launch) target, specify a host script launching an application on the card or a host application (offload, mpirun, or OpenCL) submitting work to the card. For example, this configuration starts 4 MPI ranks on the host system and 2 ranks on the Intel Xeon Phi coprocessor:

#### **NOTE**

Possible next steps:

- In the Target tab, [configure](https://software.intel.com/node/46db54b7-d063-421a-8a08-6ed236267049) target options, if required.
- In the Binary/Symbol Search and Source Search tabs, specify search [directories](https://software.intel.com/node/8ae09e1c-e805-4210-ac4f-962e04d26c76) for symbol resolution on the host.
- Choose and configure an analysis type for the Intel Xeon Phi [coprocessor.](https://software.intel.com/node/969bc803-367e-408e-8860-06f56a0f443e)

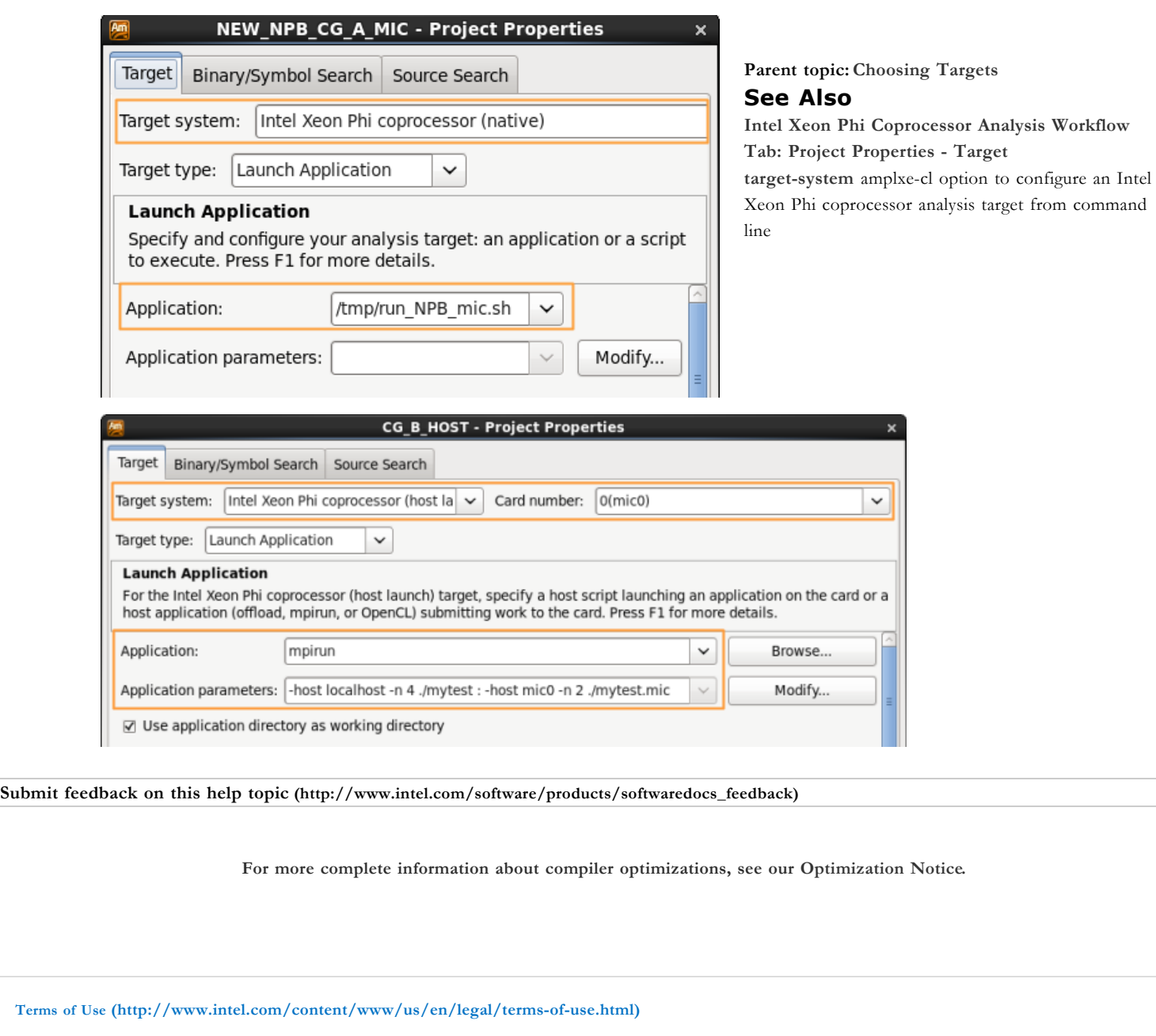

\*Trademarks [\(http://www.intel.com/content/www/us/en/legal/trademarks.html\)](http://www.intel.com/content/www/us/en/legal/trademarks.html)

Privacy [\(http://www.intel.com/content/www/us/en/privacy/intel-online-privacy-notice-summary.html\)](http://www.intel.com/content/www/us/en/privacy/intel-online-privacy-notice-summary.html)

Cookies [\(http://www.intel.com/content/www/us/en/privacy/intel-cookie-notice.html\)](http://www.intel.com/content/www/us/en/privacy/intel-cookie-notice.html)

**HER HER WARK**<br>Look for us on: **the winder** 

**/Internet** You<br> **INTER one**<br>
2018€<br>
2018€

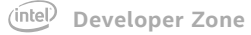

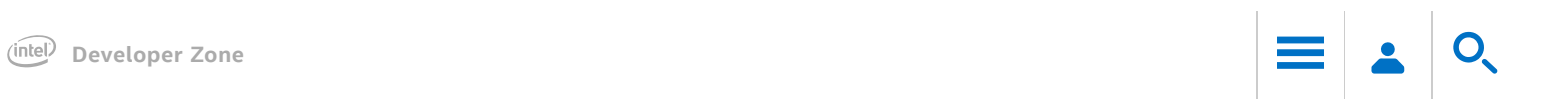

# <span id="page-4-0"></span>Intel® Xeon Phi™ Coprocessor Analysis Configuration

For Intel® Xeon Phi™ coprocessors (code name: Knights Corner), configure the Intel® VTune™ Amplifier either to run the predefined Advanced Hotspots, General Exploration, or Bandwidth analysis types, or create a custom analysis type with an arbitrary set of hardware events.

## To choose and configure an analysis for the Intel Xeon Phi coprocessor:

Prerequisites: An analysis target is configured, and Intel Xeon Phi corprocessor (native) or Intel Xeon Phi corprocessor (host launch) target type is selected in the Project [Properties:](https://software.intel.com/node/c84e30bf-7203-42ec-9a1e-58eed8e11cbb) Target tab.

1. Click the New Analysis button on the VTune Amplifier toolbar.

The New Amplifier Result tab opens with the Analysis Type window active. The Analysis Type window displays only analysis types applicable to the Intel Xeon Phi coprocessor.

- 2. In the Analysis Type window, select the required analysis type from the left pane. The corresponding configuration pane opens on the right.
- 3. Configure the selected analysis type, if required.
- 4. Click the Start button on the right to start the analysis.

VTune Amplifier collects samples for a list of events predefined in the analysis configuration. You may change this list by creating a new custom [configuration:](https://software.intel.com/node/54f51e9a-b0a7-4cc7-8ab7-ca7b66623c1d) New Knights Corner Hardware Event-based Sampling Analysis.

The number of hardware events that can be collected simultaneously is limited by CPU capabilities. It is no more than two events on an Intel Xeon Phi coprocessor card. To overcome this limitation, the VTune Amplifier splits the event list into several event groups. Each group consists of events that can be collected simultaneously. VTune Amplifier uses one of the following techniques:

- Runs an application only once and multiplexes the event groups in a round-robin fashion during the run (default mode).
- Runs an application several times collecting one event group during each run to achieve more precise results. To enable this mode in the GUI, set the Allow multiple runs option in the Advanced section of Project Properties dialog box.

### **NOTE**

In this version of the product, the **Allow multiple runs** option is not available for the systemwide collection. So, you should manually distribute events by multiple runs if you do not want to use the event multiplexing mode.

Parent topic: [Configuring](https://software.intel.com/node/9ed38683-0ef3-4804-be12-0c75f86d862d) Analysis Options

### See Also

Intel Xeon Phi [Coprocessor](https://software.intel.com/node/e4db6295-c8d2-4ad6-90ff-fe9b3c9b1626) Analysis Workflow [Configuring](https://software.intel.com/node/9ed38683-0ef3-4804-be12-0c75f86d862d) Analysis Options [Event](https://software.intel.com/node/3c51e007-d258-4a01-9640-3e72946ea49c) List configuration Accurate Event Data [Collection](https://software.intel.com/node/cefa22a1-4241-4ebb-bc4a-3e42b6c3164b) [target-system](https://software.intel.com/node/30f88241-08e8-4608-ac07-8e8a28ef666f) amplxe-cl option to configure a native or offload analysis target from command line [collect](https://software.intel.com/node/7a146c04-7e5e-4c41-bac7-92670c43b4e5) amplxe-cl option to configure Intel Xeon Phi coprocessor analysis from command line [collect-with](https://software.intel.com/node/42468668-5420-4c06-a659-2e09c8720ec5) runsa amplxe-cl option to configure a custom analysis on Intel Xeon Phi coprocessor

Submit feedback on this help topic [\(http://www.intel.com/software/products/softwaredocs\\_feedback\)](http://www.intel.com/software/products/softwaredocs_feedback)

For more complete information about compiler optimizations, see our [Optimization](https://software.intel.com/en-us/articles/optimization-notice#opt-en) Notice.

Terms of Use [\(http://www.intel.com/content/www/us/en/legal/terms-of-use.html\)](http://www.intel.com/content/www/us/en/legal/terms-of-use.html)

\*Trademarks [\(http://www.intel.com/content/www/us/en/legal/trademarks.html\)](http://www.intel.com/content/www/us/en/legal/trademarks.html)

Privacy [\(http://www.intel.com/content/www/us/en/privacy/intel-online-privacy-notice-summary.html\)](http://www.intel.com/content/www/us/en/privacy/intel-online-privacy-notice-summary.html)

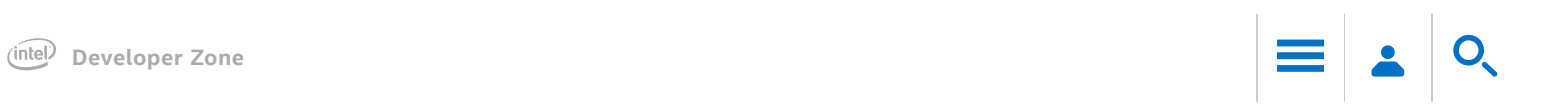

## <span id="page-5-0"></span>Viewing Data Collected on an Intel® Xeon Phi™ Coprocessor

Viewing the result of an Intel® Xeon™ Phi coprocessor analysis is similar to viewing results collected on the host system. These are some tips useful for viewing the data collected on the Intel Xeon Phi coprocessor.

## Viewing Inline Functions

Intel® VTune™ Amplifier enables you to view performance data of inline functions for compiler-optimized applications with symbols. To enable this feature, use the Intel Compiler switch -debug intel-debug-info. By default, the VTune Amplifier displays inline functions (virtual frames) as regular functions. To view all instances of the inline function in one row, select the Source Function/Function/Call Stack level in the Grouping menu. Note that virtual frames may be structured as call stacks, but this is just a display of the inline functions nested within their calling functions. Call stack view is not supported for applications targeted for Intel Xeon Phi coprocessor.

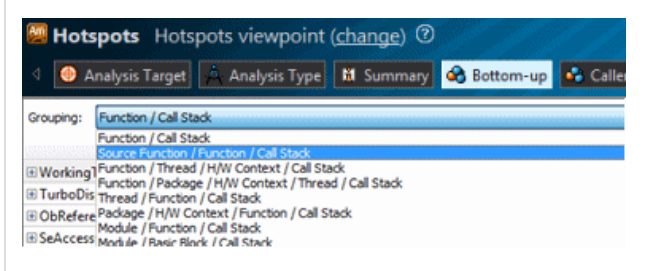

To disable displaying inline functions, select off from the Inline Mode drop-down menu on the filter toolbar.

## Viewing Threads on the Timeline

To view performance data provided in the Timeline pane, right-click, select the Change Band Height context menu option and select the Tiny display mode. It helps view large numbers of threads that are typical for high-end parallel applications targeted for Intel Xeon Phi coprocessors. This mode sets a minimal row height (about

6 pixels) and shows limited graphs of event data. If there are data, the active ranges are colored: the more data associated with a pixel, the more intense color is used for drawing. Otherwise, the band is shown in a regular background color.

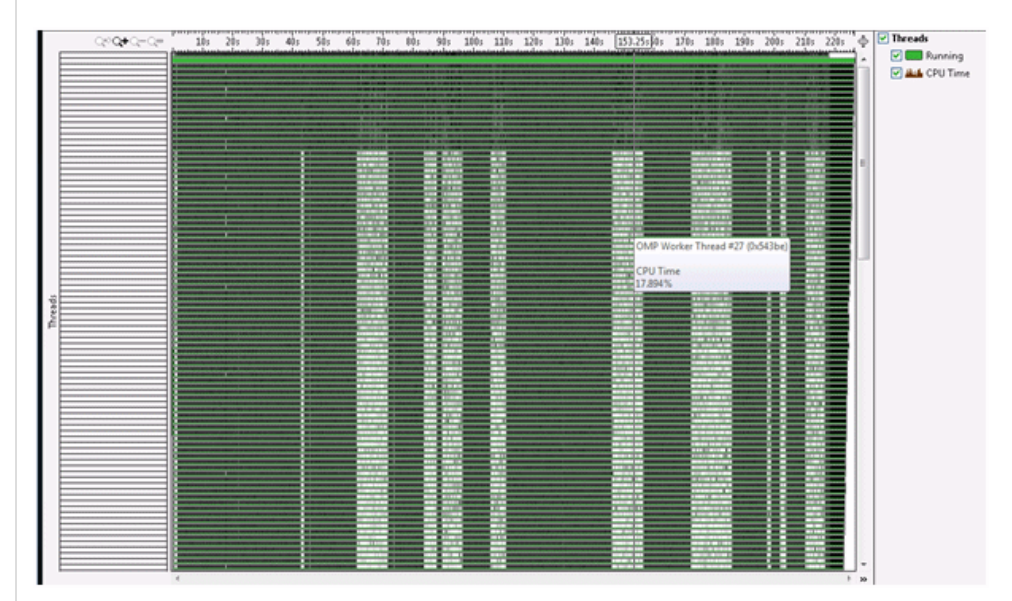

#### Optimization Notice

Intel's compilers may or may not optimize to the same degree for non-Intel microprocessors for optimizations that are not unique to Intel microprocessors. These optimizations include SSE2, SSE3, and SSSE3 instruction sets and other optimizations. Intel does not guarantee the availability, functionality, or effectiveness of any optimization on microprocessors not manufactured by Intel. Microprocessor-dependent optimizations in this product are intended for use with Intel microprocessors. Certain optimizations not specific to Intel microarchitecture are reserved for Intel microprocessors. Please refer to the applicable product User and Reference Guides for more information regarding the specific instruction sets covered by this notice.

Notice revision #20110804